#### RESOUND SMART HEARING™

A guide to direct connectivity and the ReSound Smart™ app for iOS

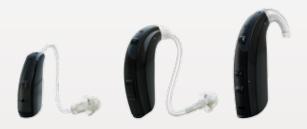

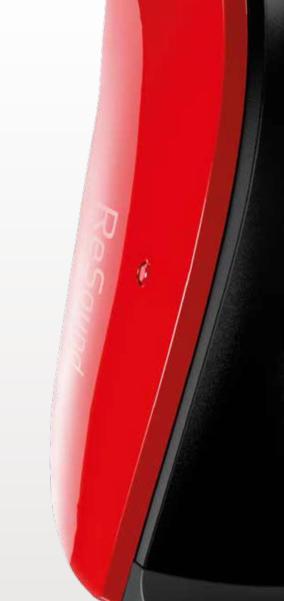

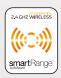

Made for iPhone iPad

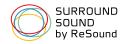

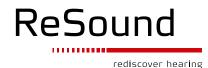

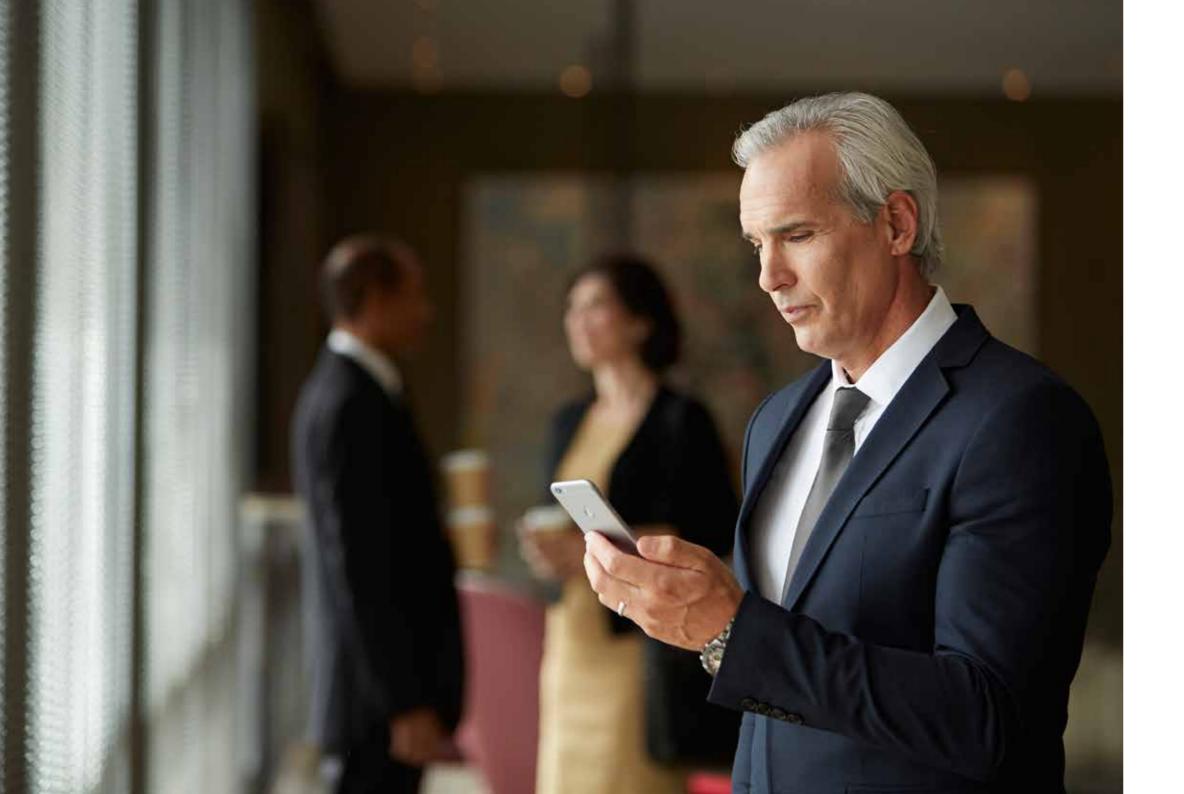

# Contents

#### INTRODUCTION TO RESOUND SMART HEARING™ AIDS

- 04 | Which ReSound hearing aids are ReSound Smart Hearing aids?
- 05 | Apple devices that work with ReSound Smart Hearing aids
- 05 | Support and updates for iOS versions

#### PAIR WITH YOUR IPHONE, IPAD OR IPOD TOUCH

- 06 | How to pair Smart Hearing aids to iPhone, iPad or iPod touch
- 09 | How to reconnect hearing aids to iPhone, iPad or iPod touch
- 09 | How to pair to more than one Apple device
- 09 | How to forget an Apple device

#### STREAM SOUND DIRECTLY TO YOUR RESOUND SMART HEARING AIDS

- 10 | How to adjust volume
- 10 | How to stream audio from different apps
- 11 | Phone and FaceTime calls

# SMART CONTROL AND PERSONALIZATION WITH THE RESOUND SMART™ APP

- 13 | What can the ReSound Smart app do?
- 13 | Where can I find the ReSound Smart™ app?

#### **RESOUND SMART APP OVERVIEW**

- 14 | Adjust volume
- 16 | Change programs
- 16 | Streamer volume control
- 17 | Adjust bass and treble
- Adjust bass and troble
- 18 | Adjust Sound Enhancer settings
- 21 | Adjust Tinnitus Manager settings
- 22 | Favorites
- 24 | Information and inspiration
- 24 | Finder: search for mislaid hearing aids
- I maor. socion for misicia nocimi
- 25 | Battery status
- 25 | Connection status
- 25 | App settings

#### **RESOUND SMART APP FOR APPLE WATCH**

- 26 | How to get started
- 26 | How to use the ReSound Smart app for Apple Watch

#### ALTERNATIVE CONTROLS FOR YOUR HEARING AIDS ON YOUR IPHONE,

#### IPAD, OR IPOD TOUCH

- 28 | How to access basic volume and program controls
- 28 | How to use the Settings app to control ReSound Smart Hearing aids
- 29 | How to stream speech from people using Live Listen on iPhone, iPad and iPod touch

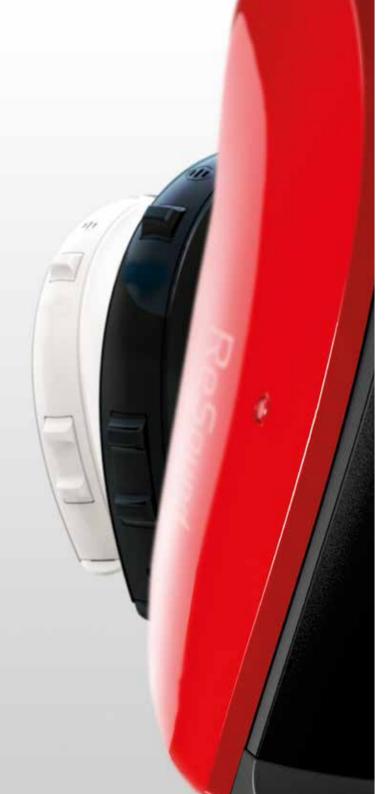

# Introduction to ReSound Smart Hearing™ aids

This guide will help you and your clients explore the direct connectivity options of ReSound Smart Hearing aids and the ReSound Smart™ app. Once you pair ReSound Smart Hearing aids with an iPhone, iPad or iPod touch you can stream stereo sound, control your hearing aids, and experience how Smart Hearing technologies adapt to the many different lifestyles of your clients – and support them in the life they want to live.

# WHICH RESOUND HEARING AIDS ARE RESOUND SMART HEARING AIDS?

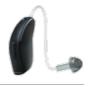

ReSound LiNX2™

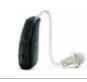

ReSound LiNX™

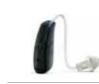

ReSound LiNX TS™

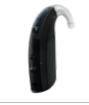

ReSound ENZO™

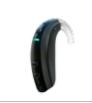

ReSound Up Smart™

# APPLE DEVICES THAT WORK WITH RESOUND SMART HEARING AIDS

ReSound Smart Hearing aids support Made for iPhone (MFi) functionality with the following Apple devices:

iPhone 6 iPad Air 2 iPhone 6 Plus iPad Air

iPhone 5s iPad 4<sup>th</sup> generation

iPhone 5c iPad mini 3 iPhone 5 iPad mini 2

iPad mini with Retina display

iPod touch iPad mini

5<sup>th</sup> generation

#### SUPPORT AND UPDATES FOR IOS VERSIONS

ReSound Smart Hearing aids require iOS 7 or later. Make sure that iOS 7 or later is installed. For iPhone 6 and iPhone 6 Plus we recommend installing the latest version of iOS 8. For use with Apple Watch™, the iPhone must be updated to minimum iOS 8.2.

For up-to-date information visit resound.com/smartapp

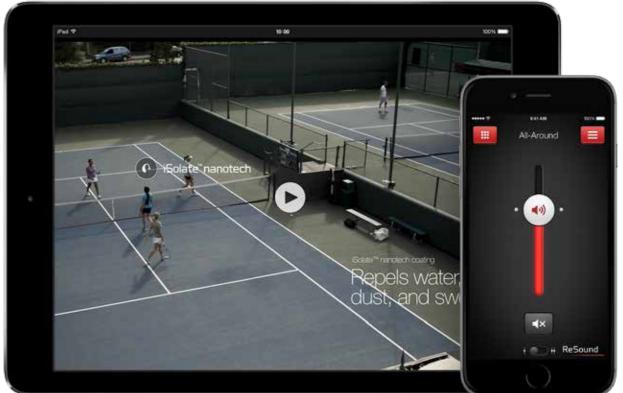

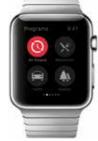

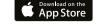

# Pair with iPhone, iPad or iPod touch

#### HOW TO PAIR SMART HEARING AIDS TO IPHONE, IPAD OR IPOD TOUCH

Insert a fresh battery in the ReSound Smart Hearing aid. Keep the battery door open so the hearing aid cannot power up.

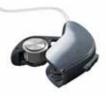

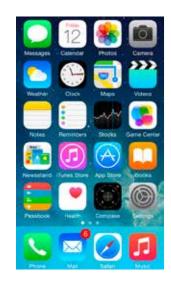

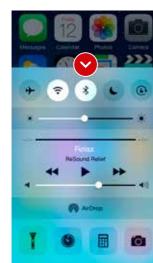

Turn on **Bluetooth** on the Apple device you want to pair with.

Swipe upwards from the bottom of the screen to reveal the Control Center and tap the Bluetooth icon there.

Or tap the **Bluetooth** icon in Settings.

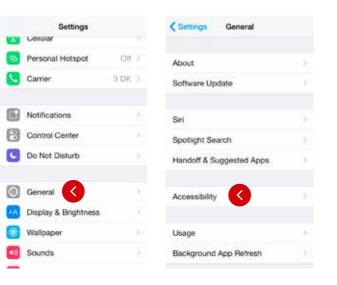

Now Bluetooth is activated, go to Settings and select General.

Select Accessibility.

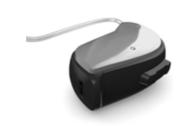

Close the battery doors to power up the hearing aid so the iPhone, iPad or iPod touch can detect it.

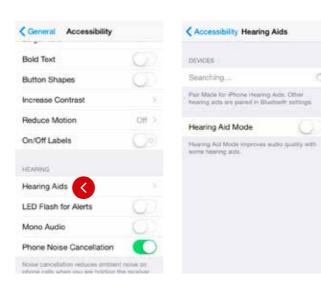

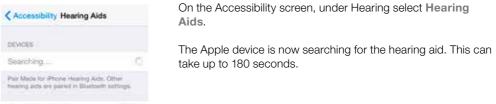

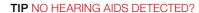

If no hearing aid is detected, go back to the Accessibility screen and select **Hearing Aids** to restart the detection process. Open and close the battery door to initiate a new 180-second discovery window as it might have timed out. Also, make sure the hearing aid battery is fresh.

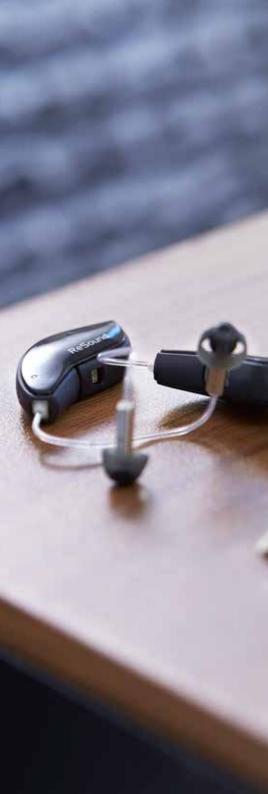

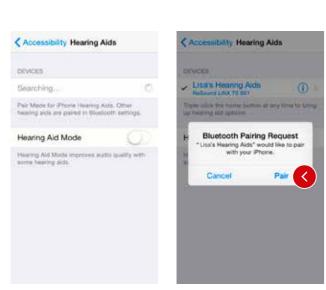

The name and model number of the hearing aid appears on the screen – just one name, even if pairing left and right hearing aids at the same time. Now tap on the name.

The hearing aid name will be shown with a checkmark, and the color of the device's name will change from black to blue.

Press **Pair** in the dialogue box. When pairing to two hearing aids, you will receive separate pairing requests. The second request may take a few seconds to appear after starting the first pairing.

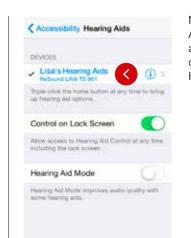

Now the hearing aids and Apple device are connected, and you can check the status of the connection on the Hearing Aid screen.

#### **TIP** WAIT FOR AUTHENTICATION

When your clients tap on pair in the dialogue box, their ReSound Smart Hearing aid and Apple device need a little time to authenticate the pairing. They can either put their hearing aid on and wait for a series of 6 beeps followed by a ripple tone, or without wearing a hearing aid, wait at least 120 seconds for authentication to finish. They must not try to stream audio until authentication is complete.

# HOW TO RECONNECT HEARING AIDS TO IPHONE, IPAD OR IPOD TOUCH

When you turn off the hearing aids or Apple device, they will no longer be connected. Follow these steps to reconnect.

Swipe up from the bottom of the screen and turn on **Bluetooth** on the Apple device. Turn the hearing aids on by opening and closing the battery doors. ReSound Smart Hearing aids automatically connect to the Apple device, turning the Bluetooth icon black.

#### HOW TO PAIR TO MORE THAN ONE APPLE DEVICE

You can pair up to five different Apple devices to a ReSound Smart Hearing aid, but you can only connect to one Apple device at a time. To switch connection from one Apple device to another, follow these steps.

Swipe up from the bottom of the Apple device's screen and tap on the **Bluetooth icon** to enable it.

To deactivate Bluetooth, swipe up from the bottom of the Apple device's screen and tap the **Bluetooth icon**.

When Bluetooth is deactivated, the Bluetooth icon will disappear from the top of the Apple device's home screen. Now you can activate Bluetooth on the device you want to connect to next.

#### HOW TO FORGET AN APPLE DEVICE

Follow these steps if you want to remove the pairing or pair to different ReSound Smart Hearing aids.

Accessibility Hearing Aids Hearing Aids Lisa's Hearing Aids Lisa's Hearing Aids Triple-click the flome button at any time to bring up hearing sid options. PRESETS ✓ All Around Control on Lock Screen Restaurant Allow access to Hearing Aid Corord at any time including the look screen. Outdoor Hearing Aid Mode Hearing Ald Mode Improves audio quality with Start Live Listen some historing aids. Live Listen sends audio to your hearing sid from the microphone on your Phone. Forget this device

Go to Settings, select **General**, **Accessibility**, and then **Hearing Aids**. Find the hearing aids on the list of devices and tap once.

Scroll down, tap **Forget this device**, and confirm in the dialogue box. Even though the hearing aid may still appear on the **Hearing Aids** screen, it will not be connected to the Apple device.

#### **TIP** WANT TO ACTIVATE A FORGOTTEN DEVICE?

Once a device is **forgotten**, your clients will need to follow the steps on page 6 to pair it with their hearing aids again.

8 I PAIR

# Stream sound directly to ReSound Smart Hearing™ aids

You can stream stereo audio such as music directly from an Apple device to Smart Hearing aids.

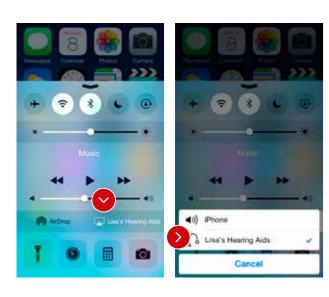

Access the **Control Center** by swiping up from the bottom of the screen and then tap on the name of the hearing aids to select the device for audio streaming.

To stop streaming audio to the hearing aids, select **iPhone** for normal phone operation or tap the media player's pause button.

#### HOW TO ADJUST VOLUME

There are two ways to adjust the volume of streamed audio.

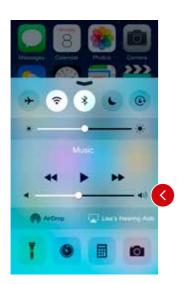

Use the media player's volume slider.

Or use the volume increase and decrease buttons on the side of the iPhone, iPad, or iPod touch.

#### HOW TO STREAM AUDIO FROM DIFFERENT APPS

You can also stream audio from other apps such as YouTube™.

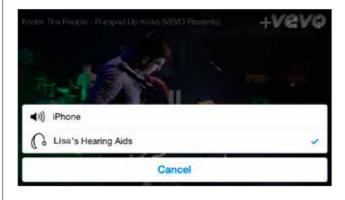

Open a media player app such as YouTube and press the AirPlay icon.

Select the hearing aids for streaming and press play. Press pause to stop streaming the video. If you want to go back to normal iPhone operation click on the AirPlay icon and tap on iPhone in the dialogue box.

#### PHONE AND FaceTime CALLS

You can also stream the audio from phone or FaceTime calls directly to the hearing aids.

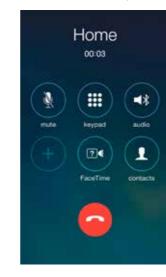

If a call comes in while you are streaming audio from a music player, answer it and the system will automatically switch to your phone conversation.

Once you end the call, the system will continue streaming music from where you left off.

# **TIP** IF I ANSWER A CALL FROM APPLE WATCH, DO I GET THE SOUND IN MY HEARING AIDS?

If you get a call on your Apple Watch, scroll down on the digital crown and choose **Answer** on iPhone to get the sound in your hearing aids. Use the microphone on the iPhone to pick up your own voice.

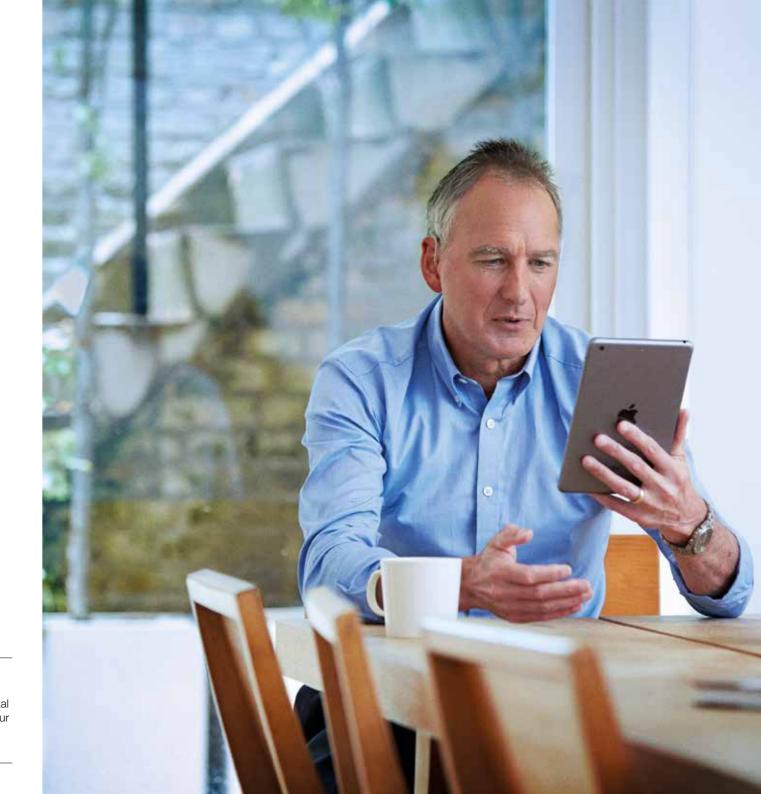

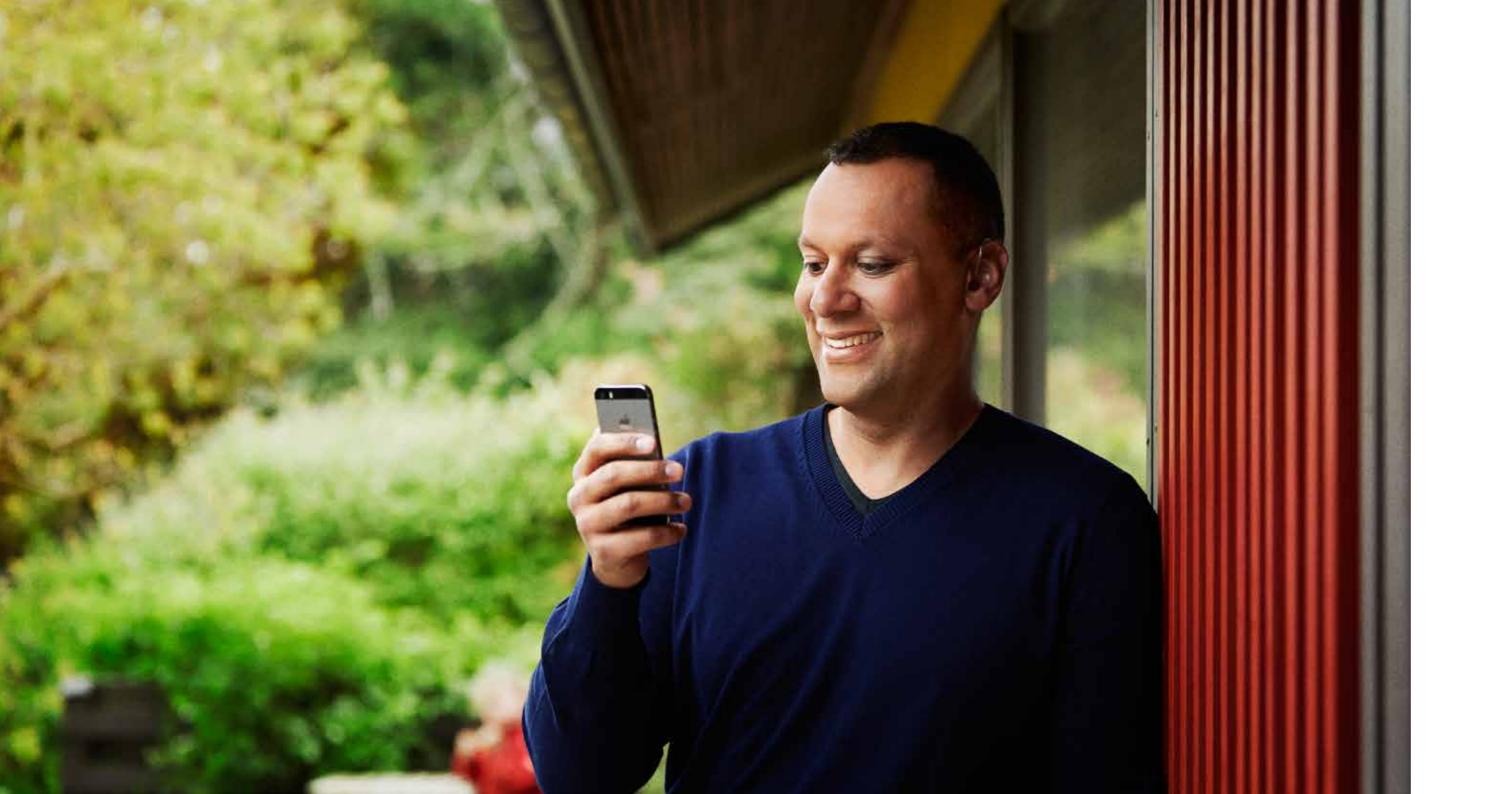

# Smart control and personalization with the ReSound Smart™ app

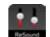

The ReSound Smart app is the with a direct connection between iPhone, iPad or iPod touch. The ReSound Smart app is the first hearing aid app with a direct connection between hearing aids and

The ReSound Smart app puts basic controls as well as more advanced features at your clients' fingertips so they can effortlessly customize their personal hearing experience.

#### WHAT CAN THE RESOUND SMART APP DO?

You can use the ReSound Smart app to:

- Adjust volume settings on the hearing aids
- Change programs
- Rename programs
- Adjust bass and treble
- Save preferred programs and settings as favorites
- Link favorites to locations
- See battery and connection status
- Get inspiration and personalized information about hearing aids
- Make advanced sound adjustments with Sound Enhancer (ReSound LiNX2™ 9)
- Make advanced sound adjustments with Tinnitus Manager (ReSound LiNX2™)

#### WHERE CAN I FIND THE RESOUND SMART APP?

- The ReSound Smart app can be downloaded for free from the App Store.
- Enter the App Store by tapping the App Store icon on an iPhone, iPad or iPod touch
- At the App Store search for **ReSound** and **smart** to find the ReSound Smart app
- If using an iPad, change the search criteria in the top left corner to iPhone only
- After finding the app, tap Get
- Tap Install
- Enter a valid Apple ID password
- After entering the password the ReSound Smart app will start downloading

For more information and help please visit resound.com/smartapp

#### RESOUND SMART™ APP OVERVIEW

The app has two main screens: Volume control and Program selection. You can simply slide from one screen to the other, or use the navigation buttons. There is also a main menu which gives you access to additional app functions.

#### NAVIGATION BETWEEN MAIN SCREENS

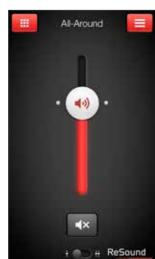

#### Volume control

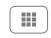

Tap this to go to the Programs screen.

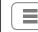

Tap this to go to the main menu screen for extra functions.

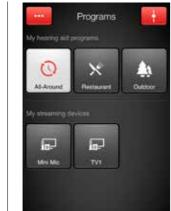

#### Program selection

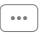

Tap the More options button to open a window which gives you access to advanced functions.

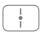

Tap this button when you are on the Programs screen to return to the Volume control screen.

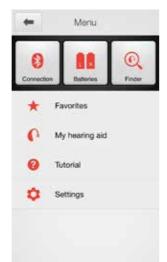

#### Main menu for extra functions

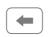

Tap the back button to return to the Volume control screen.

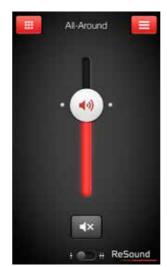

#### Combined volume control

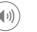

Slide the volume slider up to raise and down to lower the volume of the hearing aid.

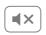

Tap the mute button beneath the volume slider to mute the hearing aid, and tap again to unmute.

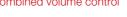

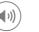

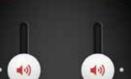

#### Independent volume control

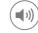

Use the pinch gesture to switch between combined and independent hearing aid volume control.

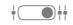

Or tap the toggle button at the bottom of the screen.

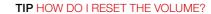

+ + ReSound

To reset the volume to its default position, align the slider with the two white dots.

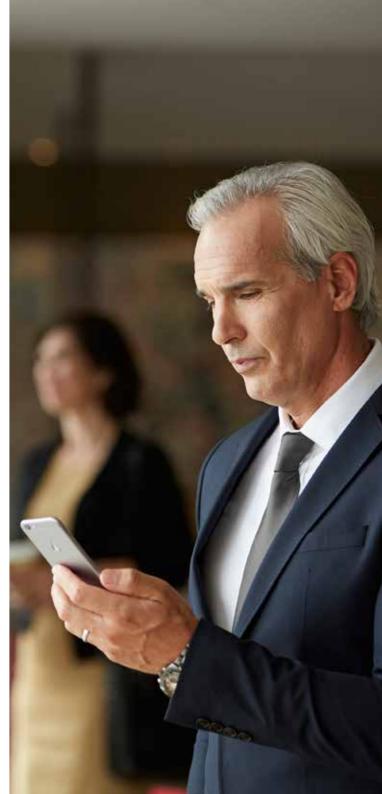

#### CHANGE PROGRAMS

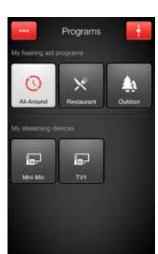

#### Manual program change

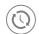

Tap the buttons to choose one of up to four different hearing aid programs that have been optimized for particular hearing situations. Each program has its own icon to help you choose.

#### Streaming device change

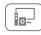

Tap a streaming device button to activate streaming from a ReSound Unite™ device such as a ReSound Unite™ TV Streamer 2.

#### STREAMER VOLUME CONTROL

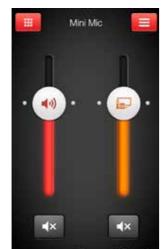

#### Streamer program volume

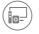

When a streamer program is selected, you can adjust the streaming volume separately on the orange slider.

#### Hearing aid volume

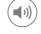

You can still mute or adjust the volume of the hearing aids without affecting the volume of the audio you are streaming.

+ + ReSound

#### Independent volume control

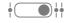

You can adjust the volume of left and right hearing aids and streamed sound input independently. Switch between dual and independent volume control with the pinch gesture or tap the toggle button at the bottom of the screen.

#### Mute devices

You can mute each device independently. Simply tap the mute button beneath each volume slider.

#### ADJUST BASS AND TREBLE

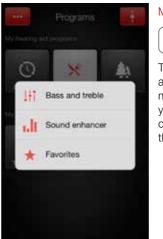

#### More options

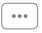

The red More options button at the top left opens a pop-up menu with options that give your clients more advanced control and personalization of their hearing experience.

#### Adjusting bass and treble

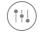

Bass and treble

Add or cut bass and treble from sounds by moving the sliders up or down.
Adjustments are also applied to streamed sound.

#### TIP CAN I GO BACK TO MY FITTED PROGRAM SETTINGS?

If you have made adjustments to volume, bass/treble, Sound Enhancer and/or Tinnitus Manager, restore your fitted program settings by re-tapping the program button.

#### TIP CAN I SAVE MY SETTINGS?

The bass and treble screen enables your clients to explore different settings and discover which they prefer. They can save these settings as favorites in the app.

16 | SMART CONTROL

SMART CONTROL | 17

#### SOUND ENHANCER

Sound Enhancer will appear in the More options pop-up menu if it is available for your client's ReSound Smart Hearing aids. If available, each feature will show under the program(s) where it can be adjusted. Adjustments can be saved as favorites in the app.

Any adjustments made to features will be in a per program setting and all adjustments are made in the same discrete steps as in the fitting software. No feature adjustments are saved in the hearing aids. Sound Enhancer is only available in ReSound LiNX2™ 9.

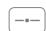

All adjustments are made by moving the slider or tapping the graphic.

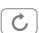

To return to the fitted settings of the program, tap Undo.

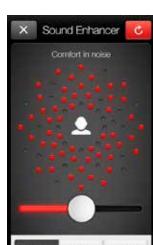

#### Comfort in noise

Adjust the level of noise reduction from full awareness of surroundings to focused hearing comfort.

Levels of adjustment are: Off, Mild, Moderate, Considerable, Strong

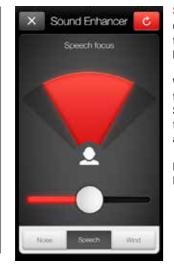

Choose exactly what to listen to by adjusting the focus of the beam.

When the hearing aids are set to automatic focus, adjusting Speech focus will switch them to manual setting. To return to automatic use the Undo button.

Levels of adjustment: Wide, Medium, Narrow.

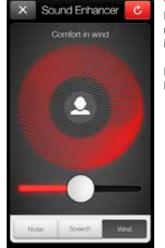

#### Comfort in wind

Reduce wind noise for maximum listening comfort in windy situations.

Levels of adjustment: Mild, Moderate, Strong.

#### HOW TO FIT SOUND ENHANCER

The three Sound Enhancer features are available in the ReSound Smart app dependent on the fitting of the hearing

#### Enable Sound Enhancer controls in the ReSound Smart app

If you fit your client with a Restaurant program, the Comfort in Noise and Speech Focus will appear as options for that program in the app.

If you add an Outdoor program, Comfort in Wind will appear in the app for that program.

If you're fitting single-program devices, you can enable all Sound Enhancer controls by fitting a Restaurant program and enabling Windguard for that program. You can then rename the program accordingly.

The table on the right gives you an overview of which Sound Enhancer controls you can make available in each default hearing aid program. This means you can adjust availability to meet your clients' exact needs during fitting.

#### Disable Sound Enhancer controls in the ReSound Smart app

To disable the app's Sound Enhancer features, only fit an All-Around program and keep the default settings. Alternatively, for each manual program you can set Noise Tracker II to Per Environment, directionality to anything other than adaptive directionality, and Windguard to Off (see table on the right).

| Program availability         | Noise | Speech | Wind |
|------------------------------|-------|--------|------|
| All-Around                   | 0     | 0      | 0    |
| Restaurant                   | •     | •      | 0    |
| Party                        | •     | •      | 0    |
| Music                        | •     | 0      | 0    |
| Traffic                      | •     | 0      | 0    |
| Outdoor                      | •     | 0      | •    |
| Acoustic phone               | 0     | 0      | 0    |
| TC (in normal program)       | •     |        |      |
| TC Phone (in normal program) | •     |        |      |
| DAI (in normal program)      | •     |        |      |

Available with default settings\*

O Available in manual programs per feature if:

**Noise:** Noise Tracker II not set to Per Environment

**Speech:** Directionality set to adaptive (Autoscope or SoftSwitching)

Wind: Windquard enabled

#### **TIP** EXPLORE YOUR FAVORITE SETTINGS

Sound Enhancer gives your clients the ability to fine-tune their hearing aids in situations where they need most help. If they save their settings as favorites, they can be viewed under Details for each favorite. Use the information in the Detail view in the counselling session to optimize your client's fitting.

18 | SMART CONTROL SMART CONTROL | 19

<sup>\*</sup> Feature values for left and right ears have to be the same. For Speech Focus this includes both Beamwidth and Directional Mix values.

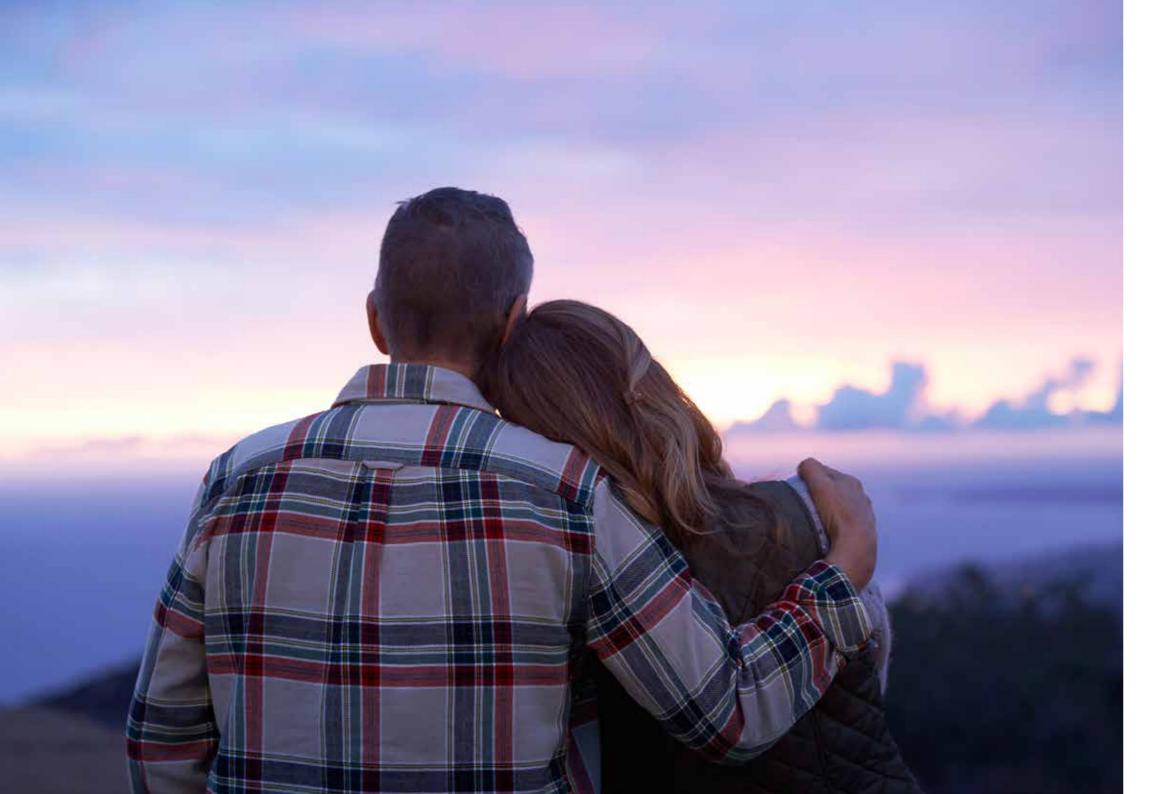

#### TINNITUS MANAGER

When you enable the Tinnitus Sound Generator in your client's ReSound Smart Hearing aids during a fitting, your client will get access to the Tinnitus Manager in the app. A tinnitus icon will show on the program button(s) in the app where TSG has been fitted and the Tinnitus Manager will appear in the More options pop-up menu for each TSG-fitted program.

Any adjustments made with the Tinnitus Manager are made per program, and in the same discrete steps as are available in the fitting software. Adjustments can be saved as Favorites in the app but are not saved in the hearing aids. Tinnitus Manager is only available in ReSound LiNX2.

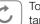

To return to the fitted settings of the program, tap Undo.

#### What your client will have access to in the app When fit with white noise\*

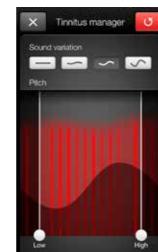

#### Sound variation

Adjust the variation of the white noise sound input by tapping the buttons towards the top.

Levels of adjustment: Off, Mild, Moderate, Strong.

Adjust the frequency shaping (Pitch) by moving the two sliders left and right.

Levels of adjustment:

Low: Off, 500 Hz, 750 Hz, 1000 Hz, 1500 Hz, 2000 Hz

High: 2000 Hz, 3000 Hz, 4000 Hz, 5000 Hz, 6000 Hz,

#### When fit with a Nature Sound™\*

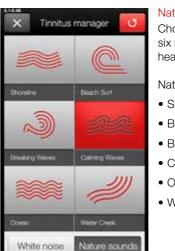

#### Nature Sounds

Choose between one of the six new Nature Sounds in the hearing aid.

Nature Sounds available:

- Shoreline
- Beach Surf
- Breaking Waves
- Calming Waves
- Ocean
- Water Creek

# Tinnitus manager

#### Activate white noise

Clients fit with a Nature Sound can activate the white noise sound input and adjust the Pitch.

Same levels of adjustment as when fit directly with white noise.

#### **TIP** EXPLORE YOUR FAVORITE SETTINGS

Tinnitus manager gives your clients the ability to fine-tune their hearing aids in situations where they need most help. If they save their settings as favorites, they can be viewed under Details for each favorite. Use the information in the Detail view in the counselling session to optimize your client's fitting.

#### **FAVORITES**

Your clients can save their preferred settings as a favorite. This means that they can save their favorite program, volume, bass and treble, Sound Enhancer and Tinnitus Manager settings and activate them with the tap of a button.

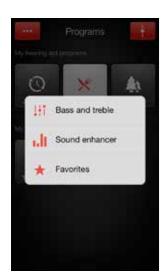

#### Add a Favorite

Your clients can save volume, bass and treble and Sound Enhancer settings to Add new favorite. They can also associate each favorite with a particular place so their hearing aids will automatically switch to those settings whenever they go back there.

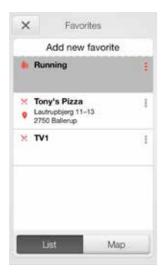

#### Overview of Favorites

On the Favorites screen, create a new favorite by pressing **Add new favorite**, and activate an existing favorite by tapping on it. Your clients can also switch between list view and map

#### Additional favorite options

By swiping left on a favorite your clients can:

- View the details of that favorite
- View the location-based favorite on a map
- Remove the favorite

#### Details of your Favorites

In the details view your clients can edit the name and location of each favorite. They can also view their settings in Favorites for volume, bass and treble, and Sound Enhancer.

# **TIP** CAN I SAVE SETTINGS FOR CERTAIN LISTENING SITUATIONS?

Your clients can use Favorites to create their preferred settings for certain listening situations. For example, they can create a favorite profile for noisy environments. Whenever they find themselves in a noisy environment such as heavy traffic they can activate the settings by pressing the name of the favorite.

# **TIP** CAN I EDIT MY FAVORITES WITHOUT LOSING MY SETTINGS?

If your clients select a favorite and tweak settings such as the volume or bass and treble, they can save their changes as a new favorite so they won't overwrite the original.

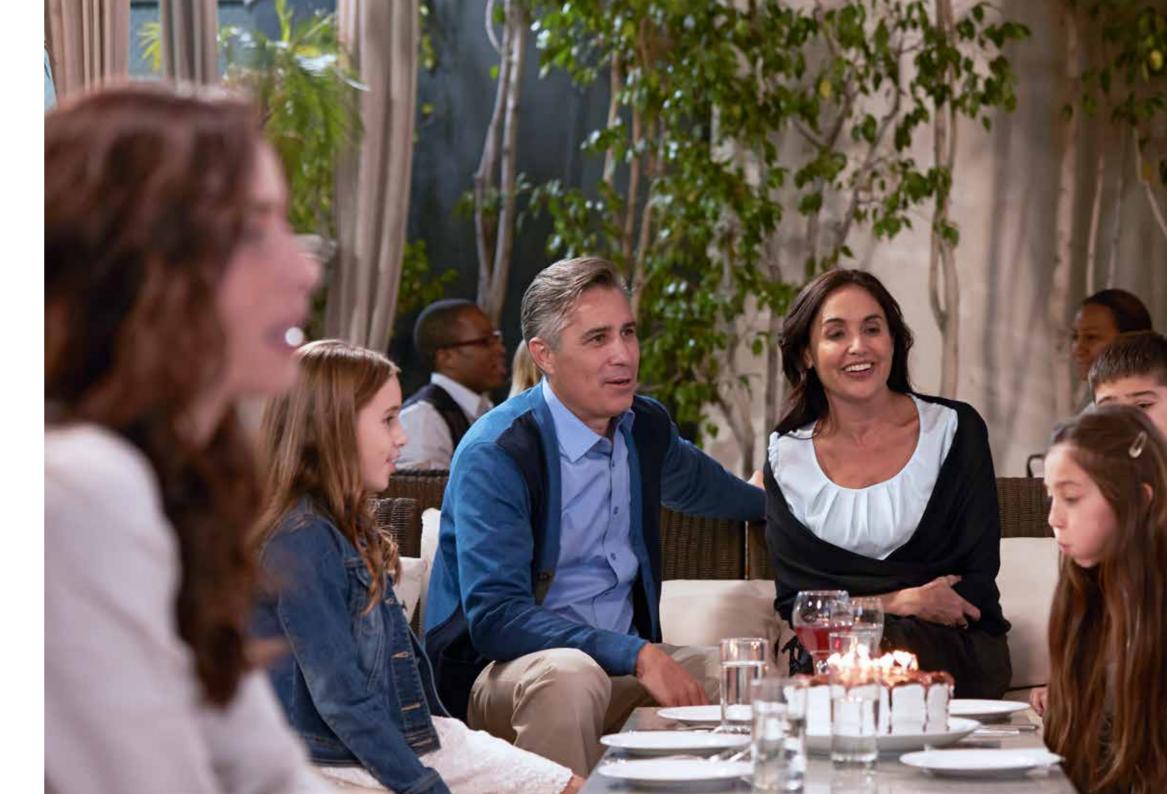

#### INFORMATION AND INSPIRATION

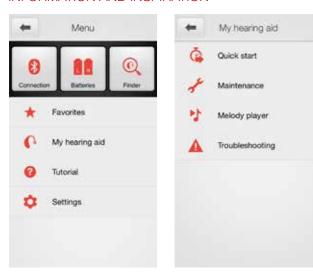

#### My hearing aid

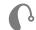

This section will help your clients get the most out of their ReSound Smart Hearing aids..

#### The quick start section

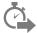

This covers useful information to help your clients get started with their ReSound Smart Hearing aids, such as how to turn them on and off, which battery type to use and an introduction to what the hearing-aid controls can do.

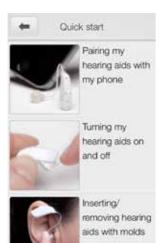

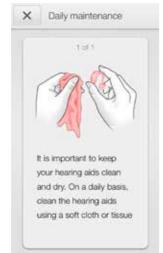

#### The maintenance section

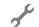

This offers advice on daily maintenance such as how to clean hearing aids and how to change the domes and molds.

#### The melody player

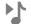

This contains a guide to the hearing aid's beeps and alerts. For example, tap **Program 1 selected** to hear a single beep for a program change.

#### The trouble shooting guide

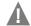

This provides advice on troubleshooting the most common hearing-aid incidents.

#### FINDER: SEARCH FOR MISLAID HEARING AIDS

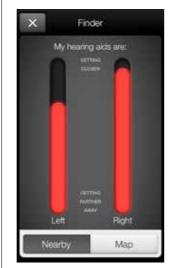

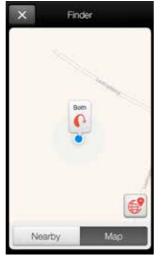

#### Finder

Use the Finder to search for mislaid hearing aids.

#### Nearby search

If the app detects the hearing aids nearby, it will go into **Nearby** mode. As your client walks around, the red bars will show them if they are getting closer or farther away from the hearing aids. To use this function, the hearing aids must be on and nearby.

#### Distance search

If the app does not detect the hearing aids nearby, it will switch to **Map** view and display the place on the map where the hearing aids were last connected to the app.

#### Last location

Tap the callout to see the address and time the hearing aids were last detected.

#### BATTERY STATUS

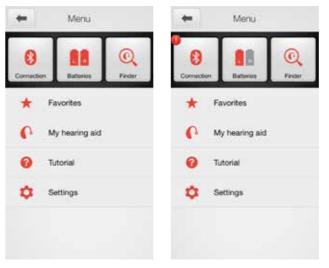

#### Check battery status

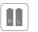

This shows the current status of left and right hearing aid batteries. The icons display the batteries as full or low.

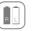

The icon displays the battery strength as full in the left hearing aid and low in the right one.

#### CONNECTION STATUS

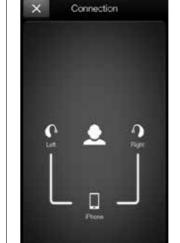

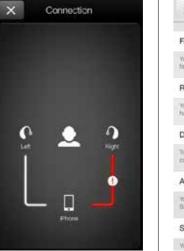

#### Check connections

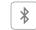

Tap **Connection** to check the status of the devices connected to the hearing aids.

#### Connection status

Shows the connection status between the hearing aids and Apple device. And, if using a streamer device, it will also show the status of that connection.

#### Connection lost

The red line with an exclamation mark means the connection is missing or broken.

#### **TIP WHAT IF I LOSE A CONNECTION?**

When a connection is lost, press the exclamation mark to receive guidance on how to re-establish the connection.

#### APP SETTINGS

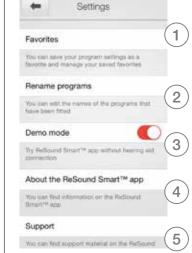

#### Setting

The app settings enable adjustments to specific features of the ReSound Smart™ app.

(1) • Remove all favorites at once

(2) • Rename programs

Switch between demo mode and hearing aid connected mode

Background information on the ReSound Smart app

5 • Guide to support

blish the connection.

24 | SMART CONTROL

#### RESOUND SMART™ APP FOR APPLE WATCH™

Control the smartest hearing aids straight from your wrist.

#### How to get the ReSound Smart app on your Apple Watch

#### What you need

The ReSound Smart app must be installed on your iPhone and updated to minimum v. 3.0.1. Please see Apple compatibility information on p. 5.

#### How to pair

Pair your Apple Watch to your iPhone by following the instructions found in the Apple Watch companion app on your iPhone.

#### How to get the app on Apple Watch

You can use the Apple Watch companion app on your iPhone to turn on or off or to set preferences for your apps on Apple Watch, including the ReSound Smart app.

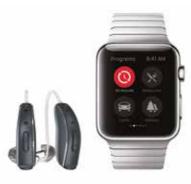

#### **VOLUME CONTROL**

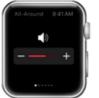

#### Hearing aid volume control

Tap the + or - icons to increase or decrease the volume of the hearing aid.

To mute the hearing aids, force touch on the screen. To unmute, tap the + or - icons.

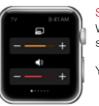

#### Streamer volume control

When a streamer program is selected you can adjust the streaming volume separately with the orange volume slider.

You can also mute the streaming volume by force touch.

#### TIP HOW DO I MOVE BETWEEN SCREENS?

Simply slide sideways to move between screens.

#### PROGRAMS AND FAVORITES

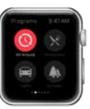

#### Choose a program or a Favorite

Tap one of the **program** icons to choose a program. Scroll down to choose between hearing aid programs, streamer programs and your own **Favorites**.

You can create new **Favorites** in the ReSound Smart<sup>™</sup> app on the iPhone.

#### BASS AND TREBLE

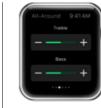

#### Adjust bass and treble

Tap the + or – icons to increase or decrease bass and treble.

#### SOUND ENHANCER

#### Adjust Sound Enhancer

Adjust all three features by tapping the + and – icons. Use force touch to reset to fitted settings.

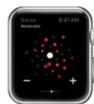

#### Comfort in Noise

Adjust the level of comfort in noise by turning noise reduction up or down.

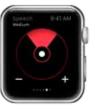

#### Speech Focu

Adjust speech focus by setting beam

# **TIP** CAN I USE APPLE WATCH GLANCES FOR THE RESOUND SMART APP?

You can use Glances to quickly view which program you're in. Just swipe up on the Watch face and then swipe sideways until you see the ReSound Smart app. It will tell you your current program. Tap the screen to go directly to the app.

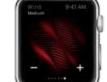

#### Comfort in Wi

Adjust comfort in wind by turning wind noise reduction up or down.

26 | SMART CONTROL | 27

# Alternative controls for hearing aids on iPhone, iPad, or iPod touch

#### HOW TO ACCESS BASIC VOLUME AND PROGRAM CONTROLS FROM THE ACCESSIBILITY SHORTCUT

Triple click on the Home button on the Apple device to access basic volume and program controls. The triple-click function is particularly useful for making changes to basic settings while you're using an iPhone for something else such as talking on the phone or streaming music.

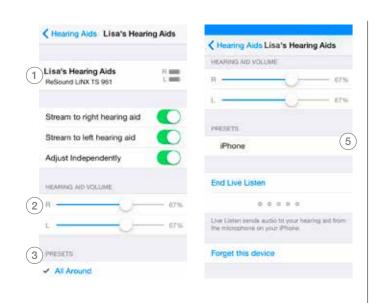

#### HOW TO USE THE SETTINGS MENU TO CONTROL RESOUND SMART HEARING AIDS

There is also a control center for hearing aids in the Settings menu which enables your clients to control their streaming

These controls are also on the Hearing Aids screen. Go to Settings, General, Accessibility, and then Hearing Aids

#### Hearing-aid screen

From the settings menu, this is what the ReSound Smart Hearing-aid screen looks like with two hearing aids connected. If only one device is paired there are fewer options to control streaming.

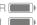

Right and Left battery icons show the current status of hearing-aid batteries.

- This shows the name of the hearing aid saved during fitting – shown here as Lisa's.
- Choose volume settings for both hearing aids or independently for each hearing aid.
- This shows the list of available programs with the current program highlighted.

- Start or End Live Listen™. Read more about Live Listen further on in the guide.
- When you stream from an Apple device, the program will display the name of that device, such as iPhone. iPad. or iPod touch.

Choose streaming and volume settings for both hearing aids or independently for each hearing aid.

# **TIP** REMEMBERED TO CONNECT BOTH OF YOUR HEARING

If your clients use two hearing aids, they will need to connect both of them to be able to control them from these control screens and the triple-click functions.

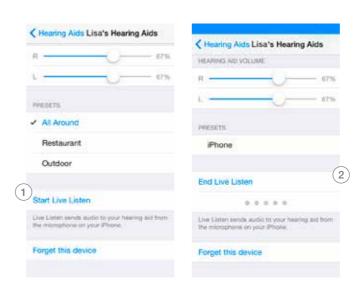

#### HOW TO STREAM SPEECH FROM PEOPLE USING LIVE LISTEN ON IPHONE, IPAD AND IPOD TOUCH

Live Listen uses an iPhone, iPad, or iPod touch as a microphone to pick up sound and send it directly to the hearing aids. Your clients can use it in meetings, restaurants or other places where they would like a little extra help to join in with the conversation.

This functionality can be accessed in two ways:

- 1. Triple-click to use the Accessibility Shortcut.
- 2. Use the Settings menu, go to the Hearing Aids screen, and tap the i after the name of the hearing aid to enter the control

Tap on Start Live Listen.

The audio will now stream to the ReSound Smart Hearing aid, and the text on the screen will change to End Live Listen.

An indication of the level of sound picked up by the Apple device microphone is shown dynamically on the dot indicators next to or below Live Listen.

2 To stop Live Listen, select **End Live Listen** on this screen.

#### TIP HOW CAN I SEE WHEN LIVE LISTEN IS ACTIVE?

A blue banner at the top of the screen shows that Live Listen is active. This remains on the screen until your client turns Live Listen off - even if they switch to a different app.

28 | SMART CONTROL SMART CONTROL | 29

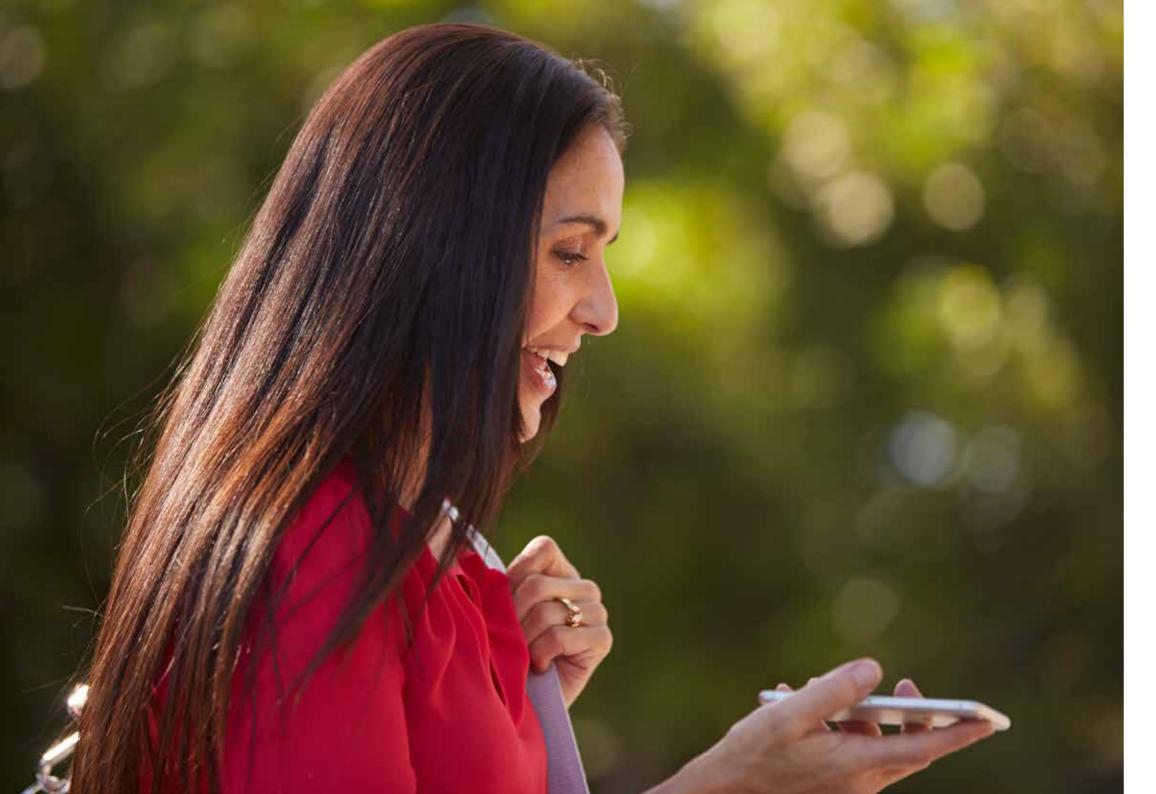

# Try more apps from ReSound

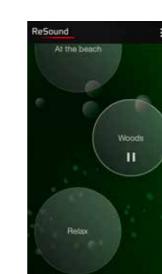

#### ReSound Relief™

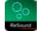

If your client suffers from tinnitus, they might like to try the ReSound Relief app\*.

It combines relaxing sounds and exercises that aim to help people with tinnitus find relief.

#### resound.com/reliefapp

\* Dependent on local availability

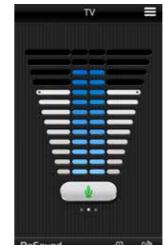

#### ReSound Control™

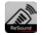

Don't forget to remind your clients to download the ReSound Control app\* if they are using wireless hearing aids with a Unite Phone Clip+.

The app enables them to change programs and adjust volume.

#### resound.com/control

\* Dependent on local availability

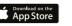

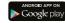

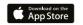

ReSound helps people rediscover hearing with hearing solutions that emulate the function of the natural ear. Our aim is to give you the opportunity to live a rich, active and fulfilling life unaffected by hearing loss.

For more information and support for the ReSound Smart™ app visit resound.com/smartapp

**Worldwide Headquarters** 

ReSound A/S Lautrupbjerg 7 2750 Ballerup Denmark

Tel.: +45 45 75 11 11 Fax: +45 45 75 11 19 www.resound.com

CVR no. 55082715

United Kingdom

GN ReSound Ltd.
Kirtlington Business Centre
Portway
Kirtlington
Oxon OX5 3JA

Tel.: +44 1869 352 800 Fax: +44 1869 343 466 www.gnresound.co.uk Australia

GN ReSound Pty. Ltd. Unit R1 Regents Park Estate 391 Park Road Regents Park NSW 2143 Tel.: (free) 1800 658 955 Fax: +61 2 9743 7472

www.gnresound.com.au

**New Zealand** 

GN ReSound (NZ) Ltd. 12 Parkway Drive Mairangi Bay Auckland

Tel.: (free) 0800 900 126 Fax: (free) 0800 007 695 www.gnresound.co.nz

The trademarks listed are owned and used by The GN ReSound Group and its related affiliates. © 2015. Apple, the Apple logo, iPhone, iPad, iPod touch, FaceTime, Live Listen and AirPlay are trademarks of Apple Inc., registered in the U.S. and other countries. Apple Watch is a trademark of Apple Inc. App Store is a service mark of Apple Inc. Android, Google Play and YouTube are trademarks of Google Inc. The Android robot is reproduced or modified from work created and shared by Google and used according to terms described in the Creative Commons 3.0 Attribution License. Bluetooth is a trademark of Bluetooth SIG, Inc.

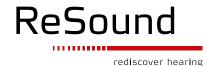